## **Editing Assessment Plans in TracDat**

To make changes, make sure the "Assessment Plan" tab at the top is highlighted; then select either "Outcome" or "Means of Assessment" depending upon what you want to edit.

The example below illustrates the steps to edit your Outcome.

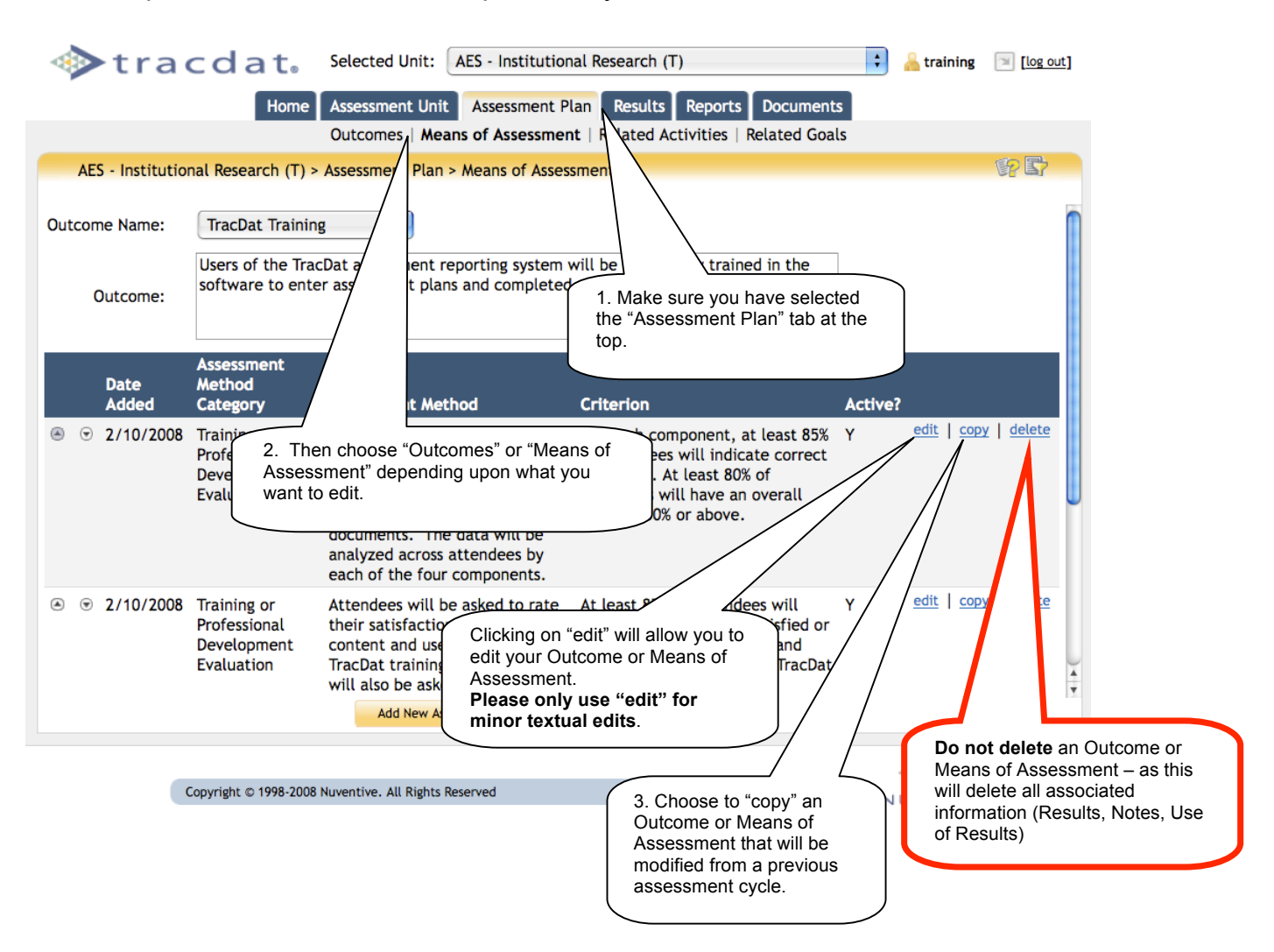

You may also select the **"copy"** function if there is an Outcome or Means of Assessment that you want to copy. This will result in duplicated Outcomes and Means of Assessment that you can then edit.

Please do NOT use the "delete" function (as this deletes associated fields as well) but instead rely on the "edit" function to make corrections.

## **Change Outcome Status**

Instead of deleting older Outcome statements, you may change the status to "No longer an Outcome" or "Not Currently Assessing".

To make this change, select "Assessment Plan" tab and the "Outcomes" sub-tab. Click "edit" by the outcomes you would like to modify

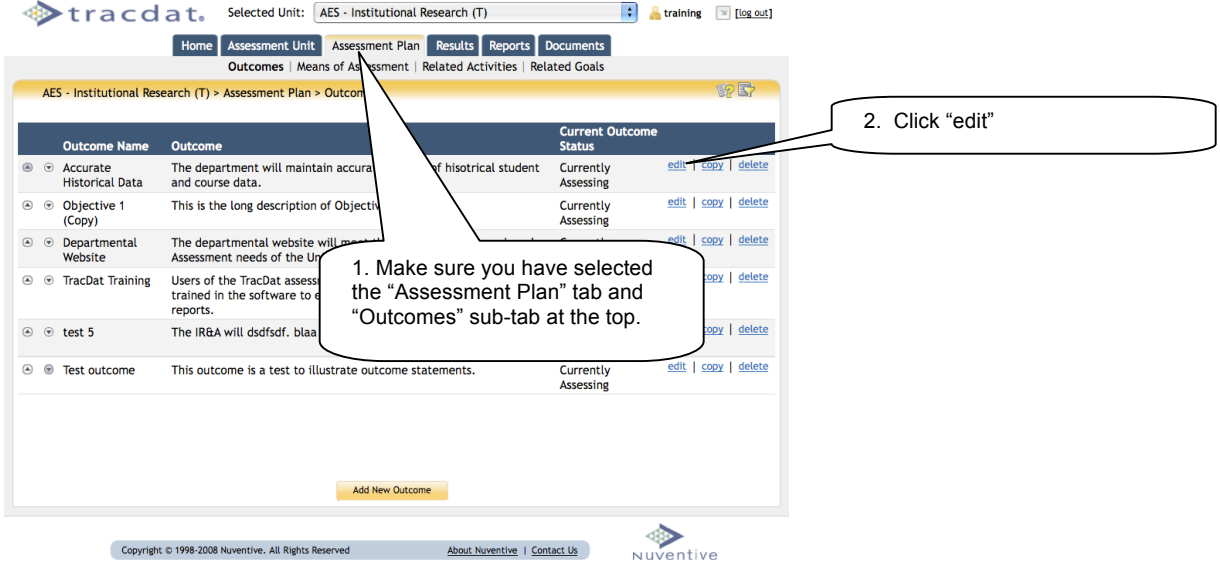

Use the drop down menu by the "Current Outcome Status" to change the status. Remember to save your changes.

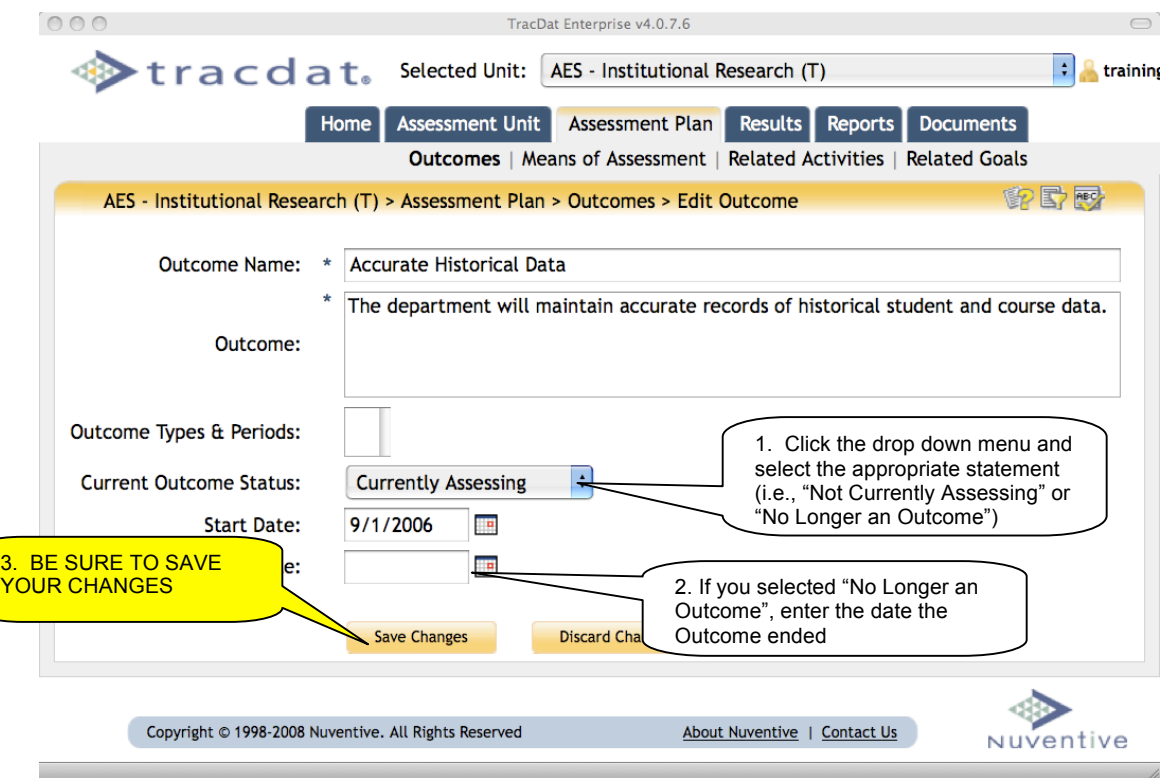

## **Change Means of Assessment Status**

Instead of deleting older Means of Assessment, you may change the status from "Active" to not active.

To make this change, select "Assessment Plan" tab and the "Means of Assessment" sub-tab. Select the Outcome for which you'd like to change the means of assessment. Click "edit" by the Means of Assessment you would like to modify.

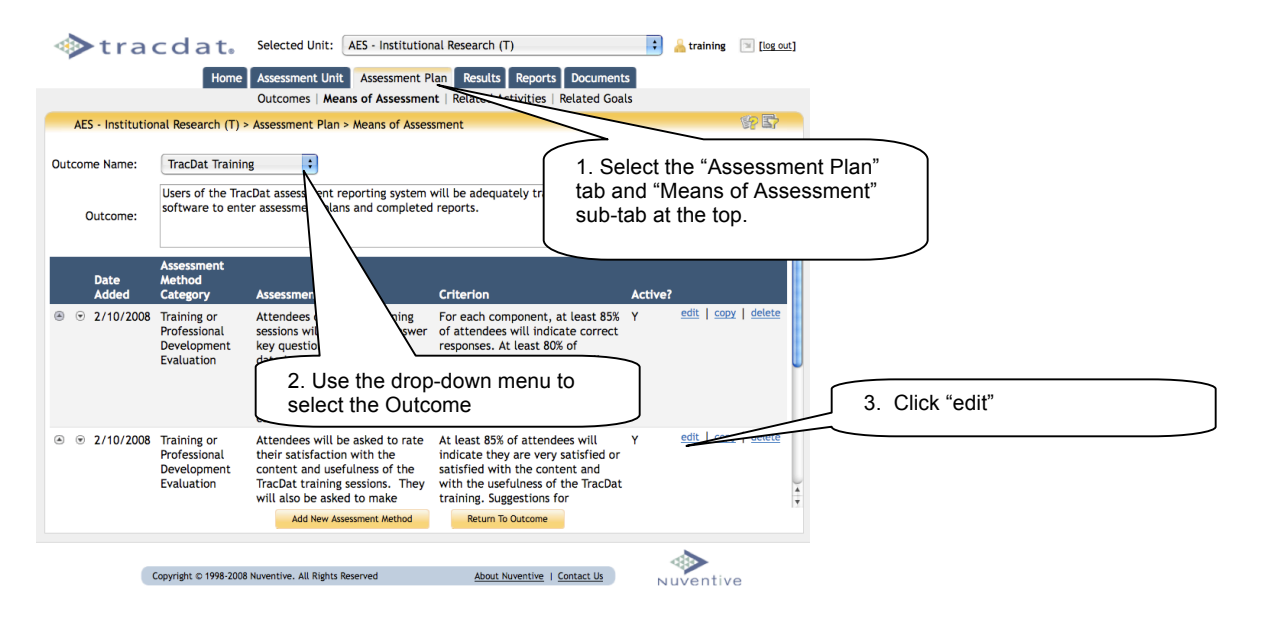

Scroll to the bottom of the edit window. Uncheck the check-box next to "Active".

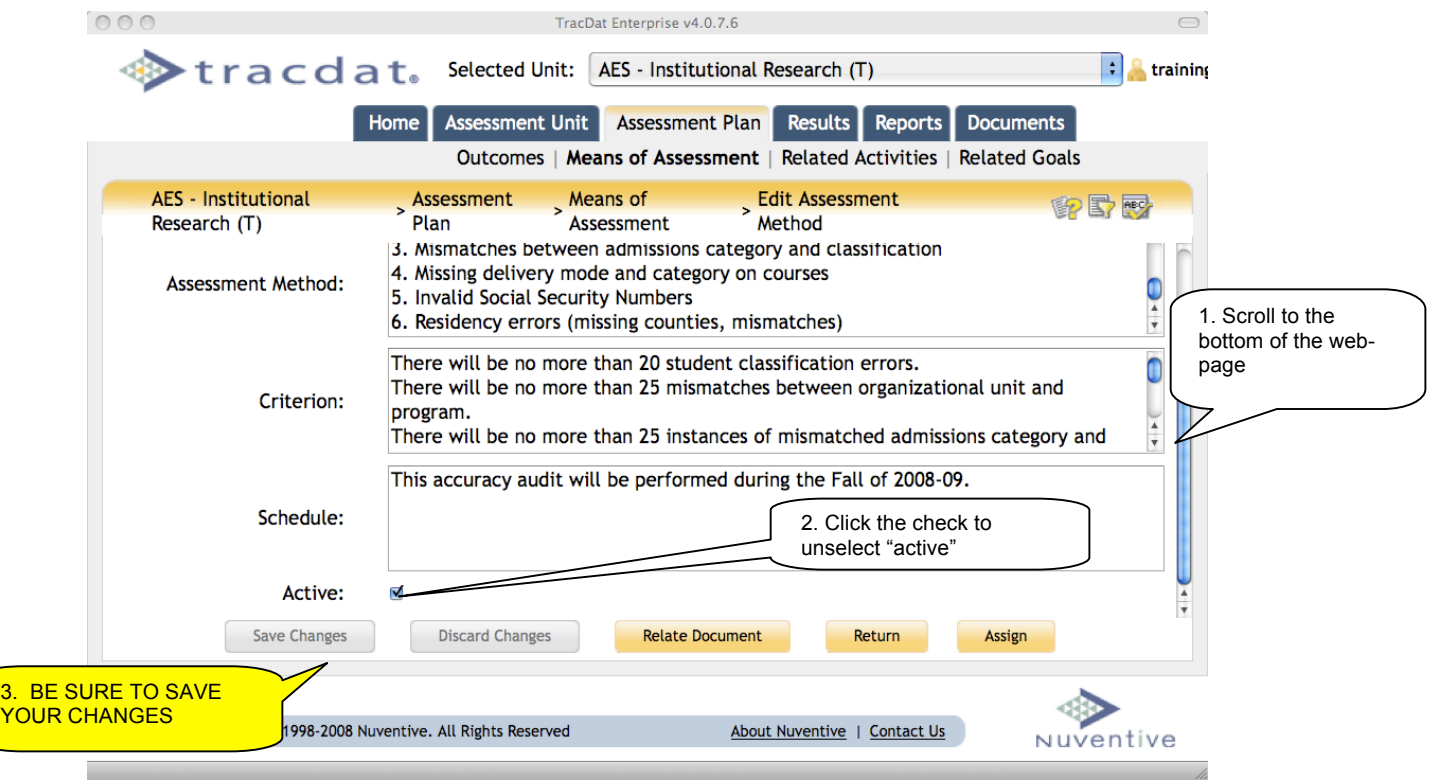